# **MEMOREAD**

# **インストールガイド**

2023 年 10 月 23 日 版

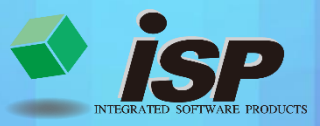

# **1.USB プロテクトキーのドライバインストール手順**

本製品起動中は、常に付属の USB プロテクトキー(Sentinel SuperPro)をパソコンの USB ポートに接続しておく必要があります。 USB プロテクトキー用のドライバがインストールされていない場合は、製品 CD からインストールします。

#### インストール手順

- **※ USB プロテクトキーはドライバのインストールが完了するまでパソコンの USB ポートに接続しないでください。**
- **※ バージョンの古いドライバがインストールされている場合は、アンインストールしてから、最新のドライバをインストールし てください。**
- 1. 製品 CD 内の「Sysdrvr」フォルダにある「Sentinel System Driver Installer 7.6.1.exe」をダブルクリックします。
- 2. ユーザーアカウント制御のダイアログが表示された場合は、「はい」をクリックします。
- 3. インストールの開始画面が表示されます。 「Next」をクリックします。

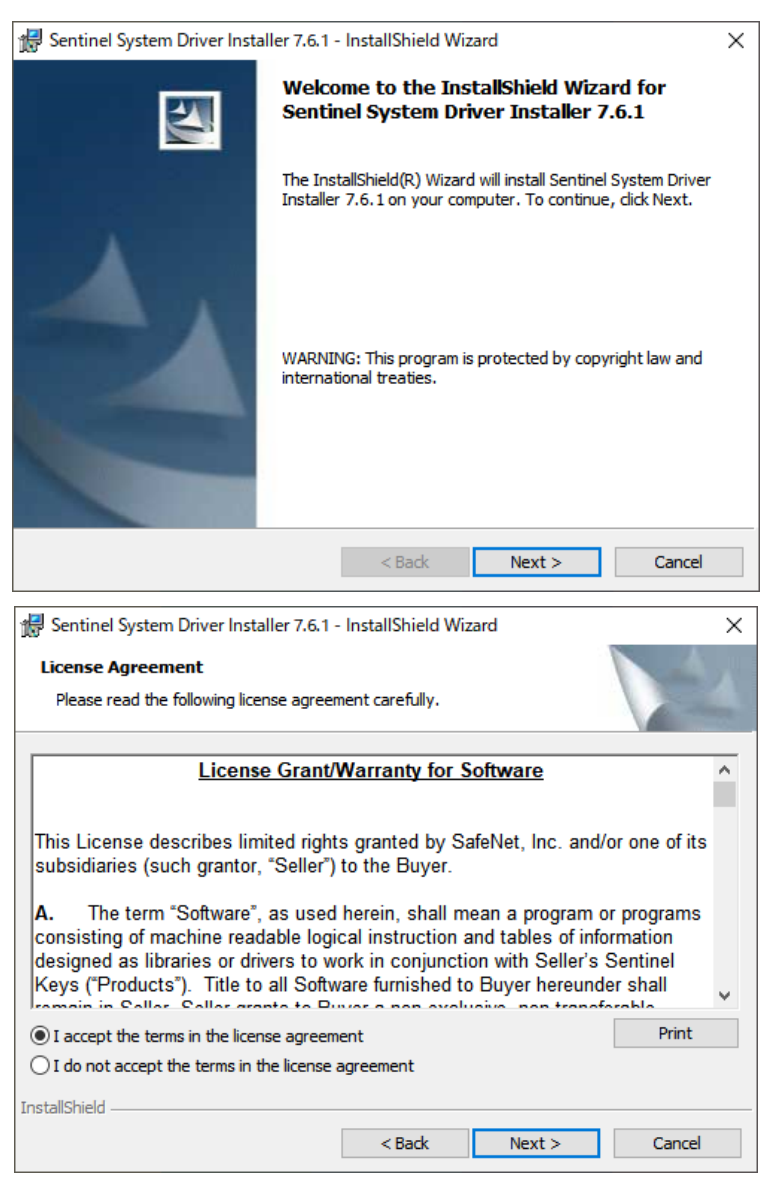

4. ライセンス契約書が表示されます。 インストールを続行する場合は 「 I accept the terms in the license agreement(同意する)」を選択し、「Next」をク リックします。

- 5. インストール形態を選択する画面が表示されま す。「Complete」を選択し、「Next」をクリック します。
- Sentinel System Driver Installer 7.6.1 InstallShield Wizard  $\times$ **Setup Type** Choose the setup type that best suits your needs. Please select a setup type. ◎ Complete All program features will be installed. (Requires the most disk 武 space.)  $\bigcirc$  Custom Choose which program features you want installed and where they<br>will be installed. Recommended for advanced users. ぱ InstallShield  $<sub>Back</sub>$ </sub>  $Next >$ Cancel Sentinel System Driver Installer 7.6.1 - InstallShield Wizard  $\times$ **Ready to Install the Program** The wizard is ready to begin installation. Click Install to begin the installation. If you want to review or change any of your installation settings, dick Back. Click Cancel to exit the wizard. InstallShield  $<sub>8</sub>$  Back</sub> **Install** Cancel Sentinel System Driver Installer 7.6.1 - InstallShield Wizard  $\times$ **InstallShield Wizard Completed** The InstallShield Wizard has successfully installed Sentinel<br>System Driver Installer 7.6.1. Click Finish to exit the wizard.  $<sub>Back</sub>$ </sub> Finish Cancel
- 6. インストールの確認画面が表示されます。 「Install」をクリックすると、インストールが開 始されます。

7. インストールが完了したら、「Finish」をクリック します。

- 8. 以上の操作がすべて終了してから、USB プロテクトキーを USB ポートに接続してください。
- ※ 手順通りにドライバをインストールしたにもかかわらず、パソコンが USB プロテクトキーを認識しない場合は、違う USB ポ ートに接続しなおしてください。

それでも製品が起動しない場合は、お手数ですが表紙裏の連絡先までご連絡ください。

#### アンインストール手順

- 1. 「コントロールパネル」の「プログラムのアンインストール」から「Sentinel System Driver Installer 7.6.1」を選択し、「ア ンインストール」をクリックします。
- 2. ユーザーアカウント制御のダイアログが表示された場合は、「はい」をクリックします。 プログラムと機能のダイアログが表示された場合は、「はい」をクリックします。
- 3. アンインストールが開始されます。
- 4. アンインストール後は再起動が必要です。 ※左のダイアログで「Yes」をクリックすると、す ぐに再起動を行いますが、まれに動作が不安定に なる場合があります。「No」をクリックし、手動 で再起動を行うことを推奨します。

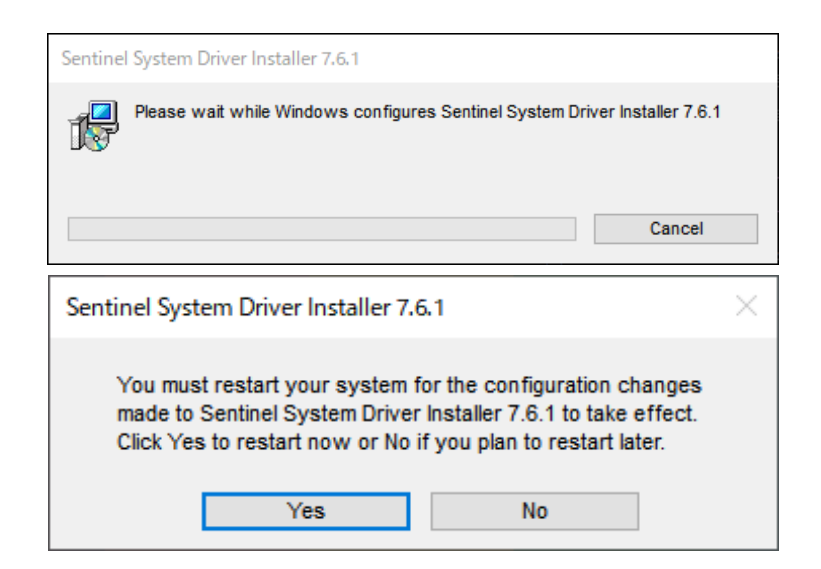

#### USB プロテクトキーについて

弊社提供の USB プロテクトキーは、THALES 社製「Sentinel SuperPro」を使用しております。 「Sentinel」は THALES 社の登録商標です。

## **2. 製品インストール手順**

1. CD ドライブに製品 CD をセットします。

自動的にインストーラが起動し、インストールを開始します。自動的にインストールが始まらない場合は、 エクスプローラなどで CD ドライブを選択し、製品 CD 内の「setup.exe」をダブルクリックして下さい。

2. ユーザーアカウント制御のダイアログが表示された場合は、「はい」をクリックします。

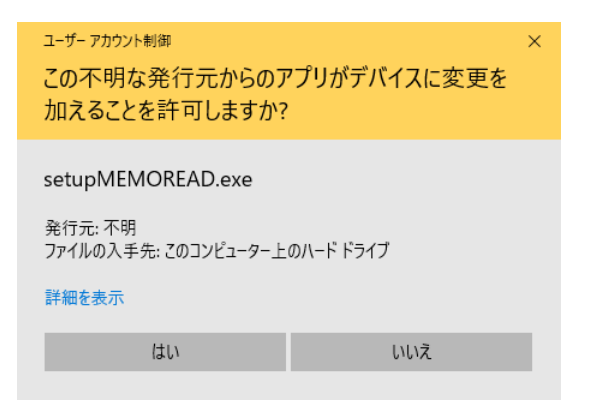

3. インストールの開始画面が表示されるので、「次へ」 をクリックします。

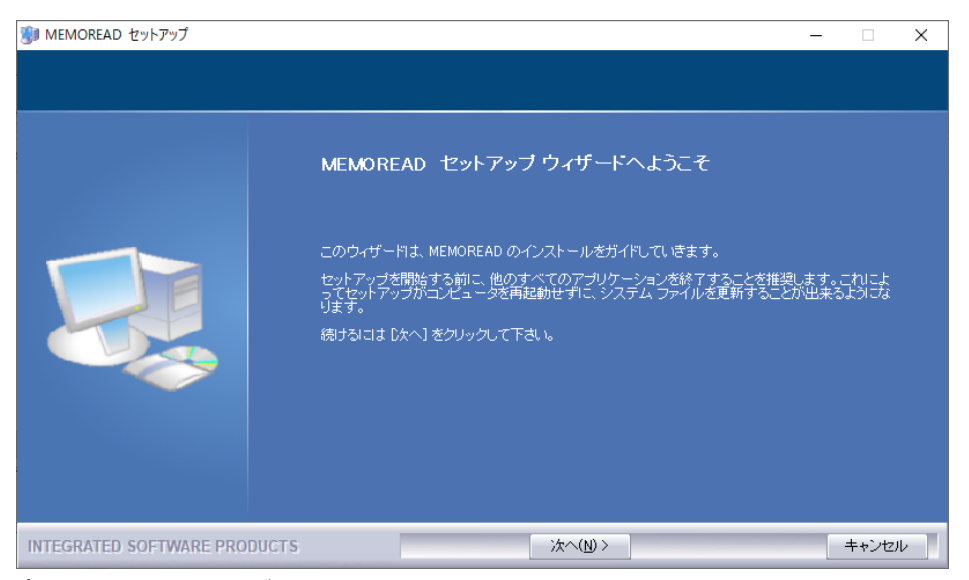

4. ライセンス契約書が表示されます。

インストールを続行する場合は「同意する」をクリックします。

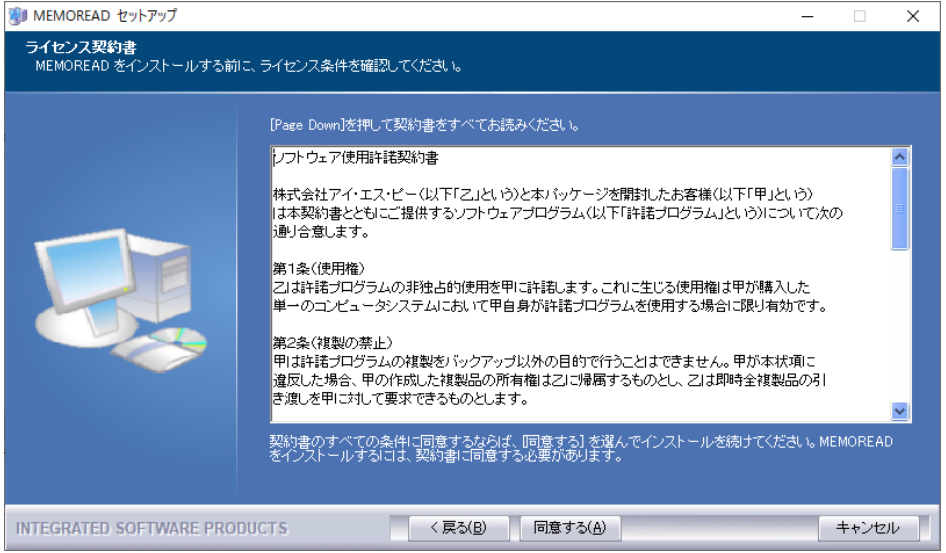

5. 「Microsoft Visual C++ 再頒布可能パッケージ」をインストールします。「次へ」 をクリックします。

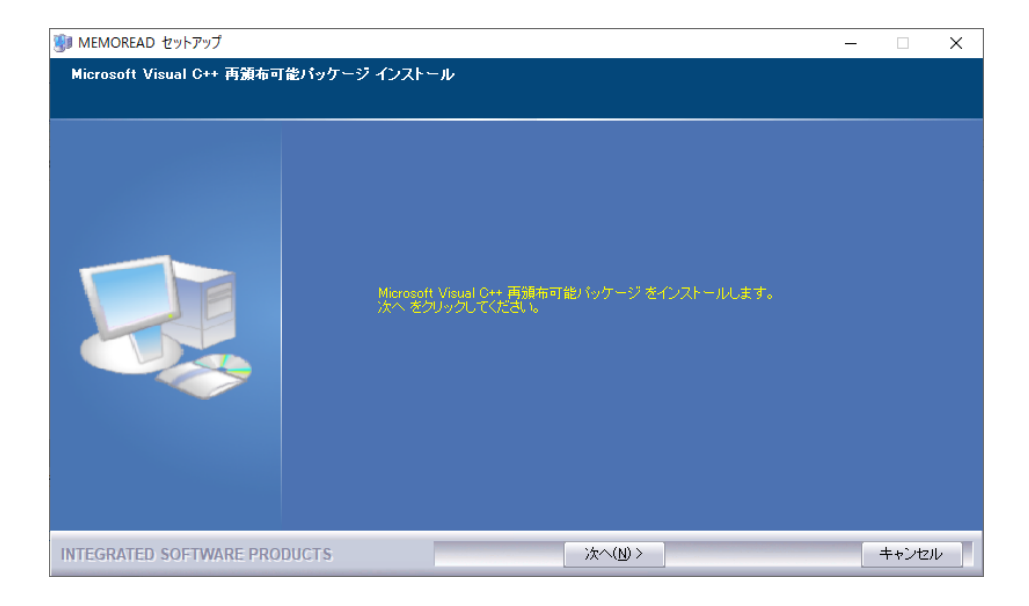

6. MEMOREAD のインストール先フォルダを選択します。

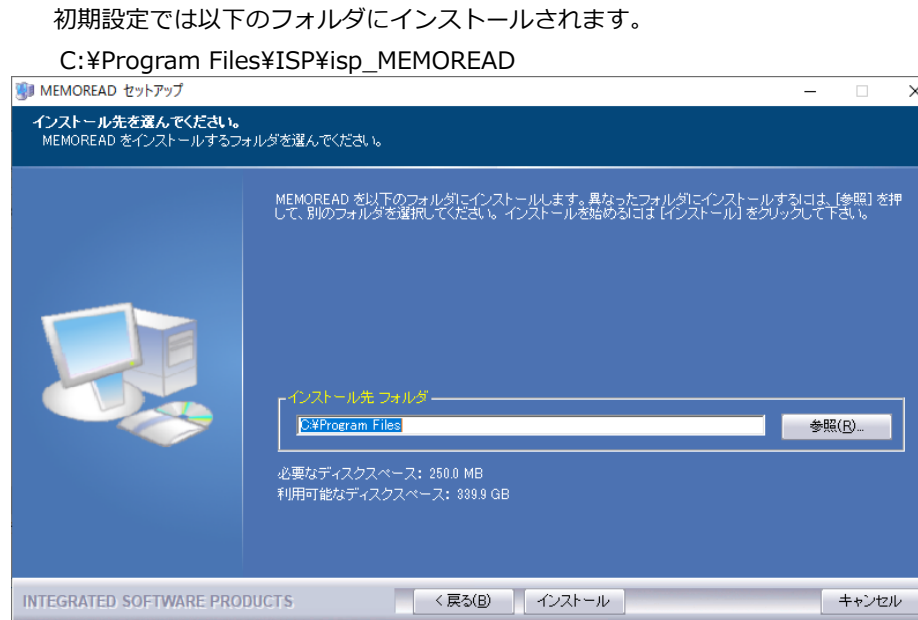

- 7. 「インストール」をクリックすると、インストールが開始されます。
- 8. インストール作業はこれで終了です。

デスクトップに製品ショートカットが作成されます。

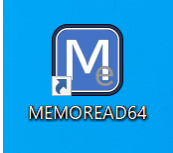

# **3. 製品アンインストール手順**

- 1. アンインストールを開始するには、以下の 2 つの方法があります。どちらの方法でも構いません。
	- ・「スタート」メニューの「すべてのプログラム」から製品フォルダ内の「アンインストール」をクリックする。
	- ・「コントロールパネル」の「プログラムのアンインストール」から製品を選択し、「アンインストールと変更」をクリックす る。
- 2. ユーザーアカウント制御のダイアログが表示された場合は、「はい」をクリックします。

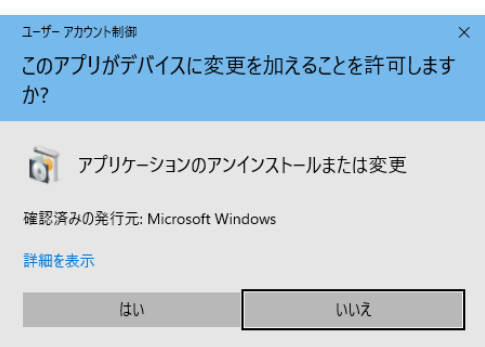

3. アンインストールの開始画面が表示されます。「次へ」をクリックします。

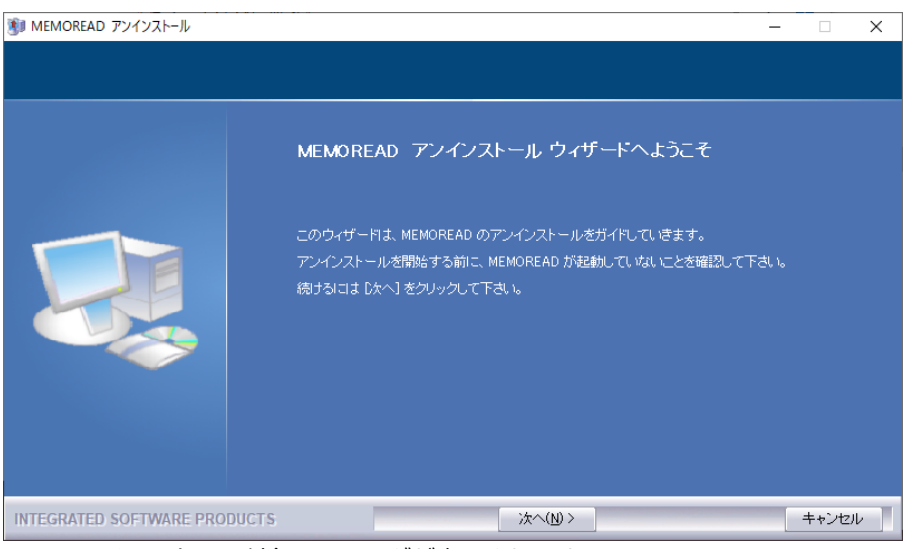

4. アンインストール対象のフォルダが表示されます。

製品フォルダ内に作成ファイルを保存していた場合、それらのファイルも削除されます。 必要に応じてバックアップを取ってから、アンインストールを行ってください。

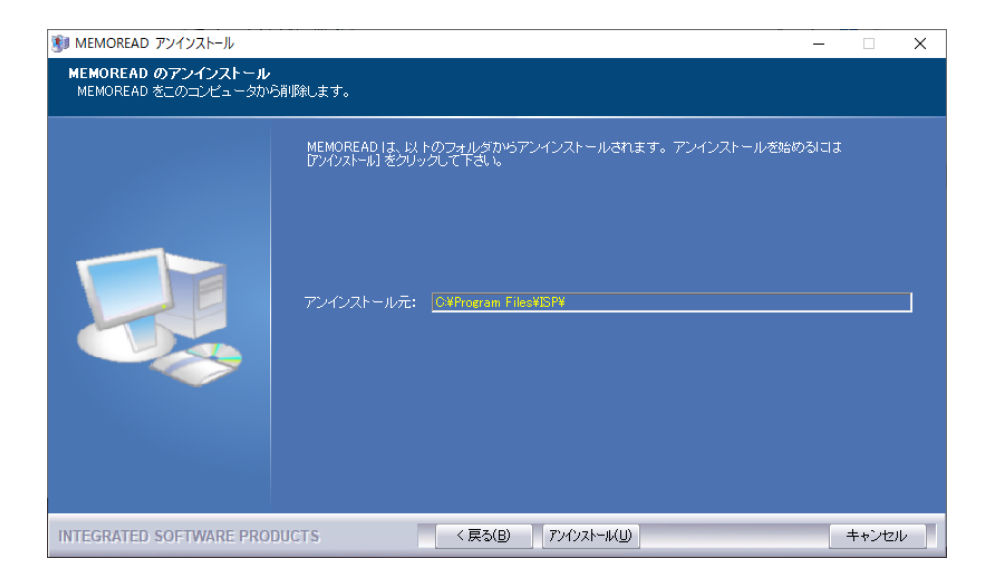

- 5. 「アンインストール」をクリックします。アンインストールが開始されます。
- 6. アンインストールが完了したら、「完了」をクリックします。 デスクトップアイコンや「すべてのプログラム」内のフォルダなども削除されます。

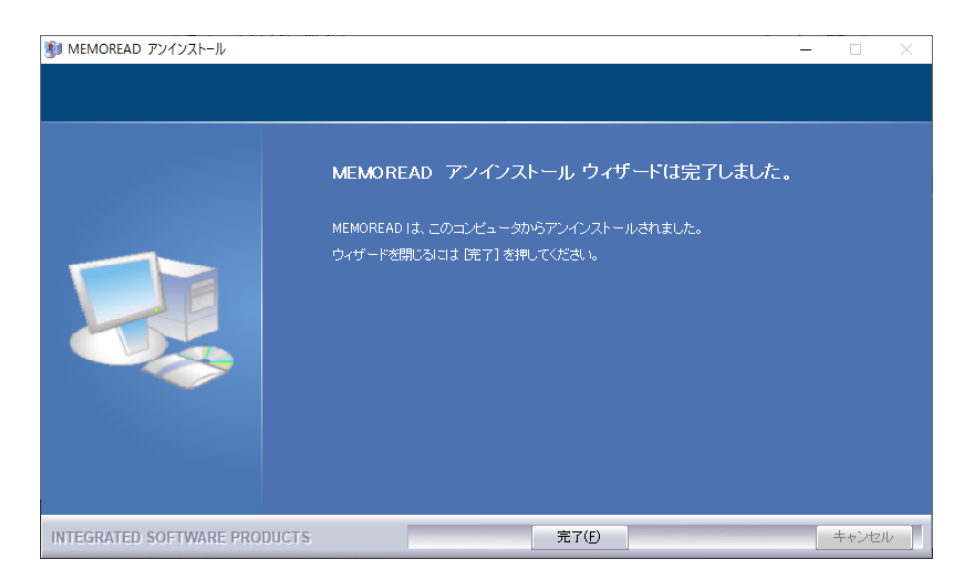

## **4. DirectX インストール手順**

本製品で「Multi View」を使用する場合、DirectX エンドユーザーランタイムがインストールされている必要があります。インス トールされていない場合は、以下の手順でインストールを行ってから「Multi View」をご使用ください。

- 1. Microsoft 社のホームページ(https://www.microsoft.com/ja-jp/download/details.aspx?id=35)から「DirectX エンドユ ーザーランタイム」をダウンロードします。
- 2. ダウンロードしたファイルを実行します。ユーザーアカウント制御のダイアログが表示された場合は、「はい」をクリックしま す。
- 3. インストールの開始画面が表示されます。 「同意します」を選択し、「次へ」をクリックし ます。

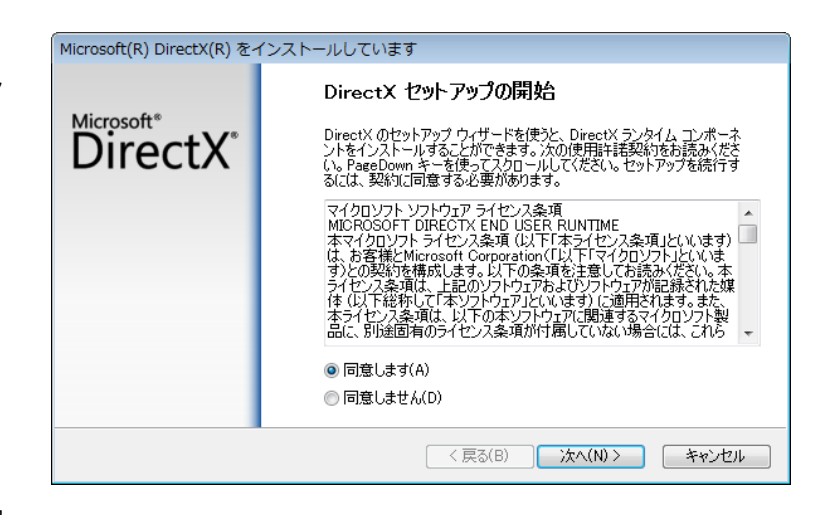

- 4. DirectX 以外の要素のインストールについて確認 される場合があります。製品の起動には DirectX のみインストールできれば問題ありませんので、 その他の項目については各自でご判断ください。
- 5. インストール内容の確認画面が表示されます。 「次へ」をクリックすると、インストールが開始 されます。

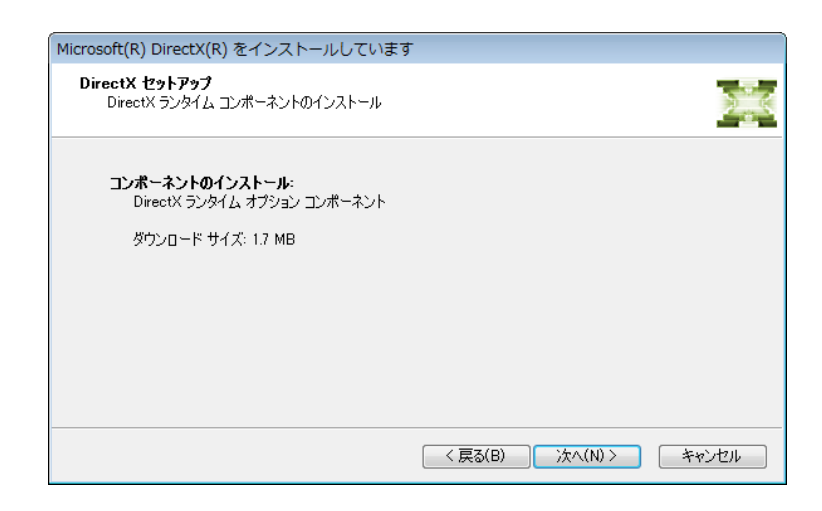

6. インストールが完了したら、「完了」をクリック します。

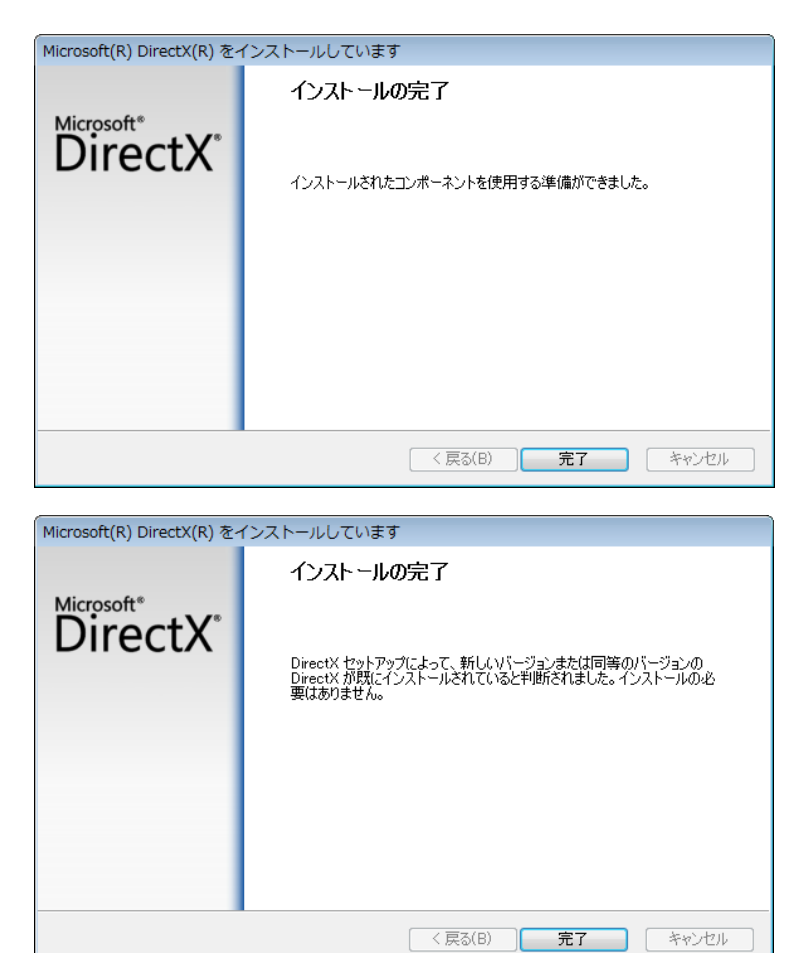

※ すでに DirectX がインストールされている場合 は、インストールの必要はありません。 「完了」をクリックして、インストールを終了し ます。

#### 本ガイドについての注意事項

・本製品の全部または一部の複製、および本書の全部または一部を複製・転記することを禁止します。

・本書の内容について、将来予告なく変更する場合があります。

・本製品および本書を運用した結果については、一切の責任を負いません。

・本書で使用している画面表示につきましては、一部実際の画面と異なる場合があります。あらかじめご了承下さい。

Windows および Windows NT は、米国 Microsoft Corporation の米国及び、その他の国における登録商標です。 その他、記載されている会社名、製品名は各社の商標及び登録商標です。

発行日:2023 年 10 月 23 日 初版発行

株式会社アイ・エス・ピー https://www.ispland.co.jp/

- 本社 〒064-0824 北海道札幌市中央区北 4 条西 20 丁目 2 番地 6 TEL 011-614-3811 FAX 011-614-3817
- 東京事務所 〒110-0005 東京都台東区上野 5-15-14 ONEST 上野御徒町 9F

TEL 03-5817-8956 FAX 03-5817-8957